# **Asset IO for Dealer** *Condition Monitoring Portal & EquipmentLink*

**USER GUIDE Updated June 13, 2019**

## **Table of Contents**

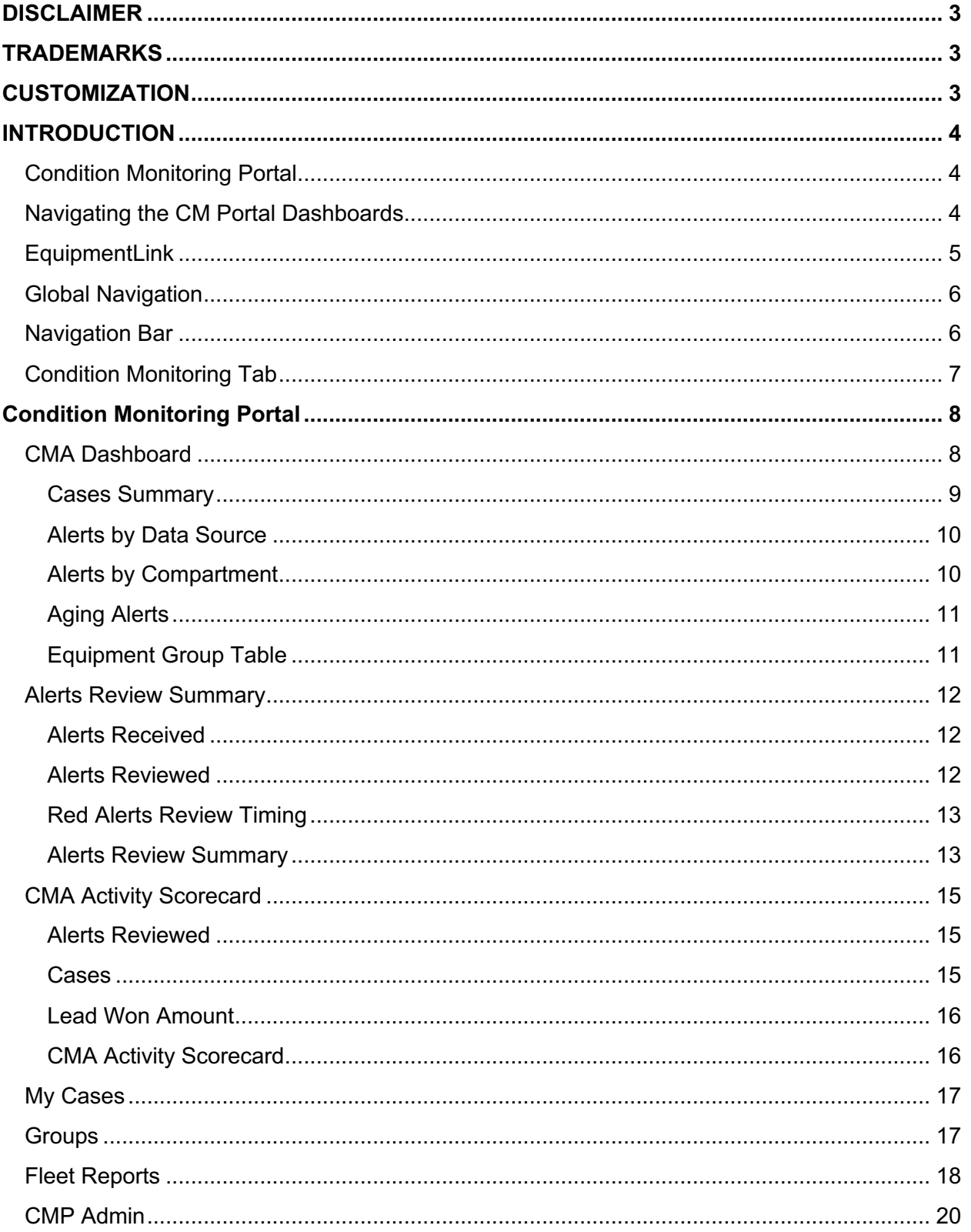

#### **CONDITION MONITORING PORTAL & EQUIPMENTLINK**

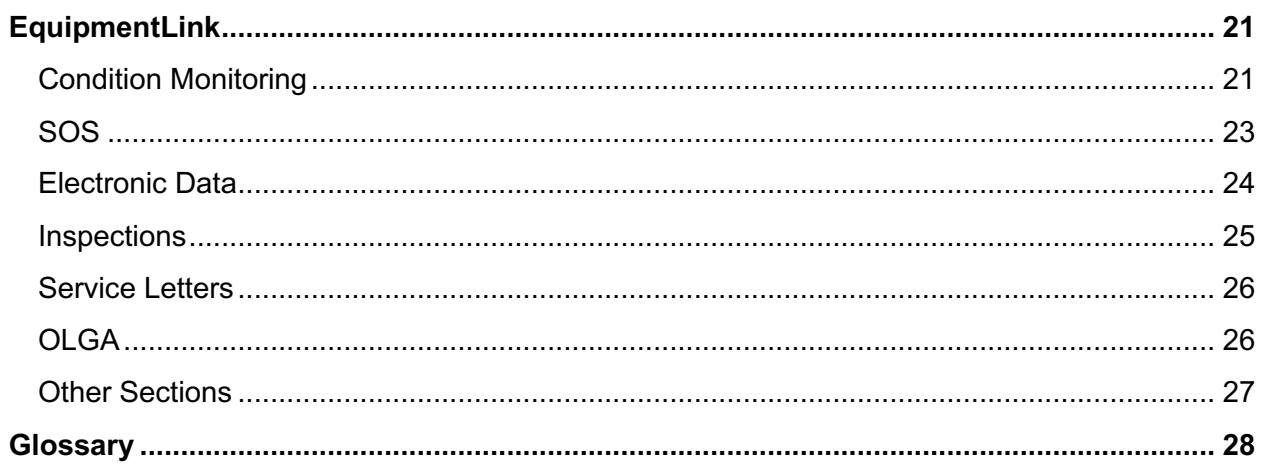

## **DISCLAIMER**

We update Condition Monitoring Portal & EquipmentLink frequently. This user guide will be updated on an ongoing basis and may have slightly outdated content due to the frequency of software updates. Please review the most current version of this guide regularly and with care.

## **TRADEMARKS**

All products detailed in this document are the property of Uptake and cannot be used or reproduced by any person or company without a purchased license agreement or having the written consent of Uptake. Any unauthorized reproduction of product and relating documents are subject to legal action; and is protected by Federal, Provincial and Local law. Any concerns as to the legality of reproduction should be directed to: Uptake 1 Robert Speck Pkwy, Mississauga, ON L4Z 2G5, Canada Suite 800. (905) 712-3840.

## **CUSTOMIZATION**

This user guide will show you how to use the Condition Monitoring Portal & EquipmentLink application with the assumption that your dealership has made the migration to CloudLink and your Inventory application has been set up in a standard configuration. However, it should be noted that depending on your dealership's level of customization, or if your dealership hasn't migrated to CloudLink yet, your screens may look slightly different than those shown here.

**NOTE:** This user guide is currently being updated. Please check back frequently for the most recent version.

## **INTRODUCTION**

## **Condition Monitoring Portal**

The Condition Monitoring (CM) Portal is a workflow tool for Condition Monitoring Analysts (CMAs) to use when aggregating and reviewing machine data. Capturing incoming data from EquipmentLink, including SOS results, fault codes, work order history, service letters, inspections, and other supporting documents, CM Portal creates a comprehensive picture of ongoing machine health in an easy-to-use dashboard where the user can create fleets of equipment to monitor.

Alerts on problem areas can be aggregated, reviewed, and analyzed in a case format on the machine. Once the case has been analyzed, a dealer can create a recommendation in the form of a lead to send to the PSSR or shop.

CM Portal provides visibility to data and a workplace to analyze it, and then tracks the opportunity through to actionable service work order creation, giving CMAs the information they need to measure effectiveness and drive incremental revenue.

## **Navigating the CM Portal Dashboards**

The dashboards in the CM Portal are composed of charts and tables that present different views of alerts, cases, and equipment.

There are two interactive features on the charts that will help you view values more easily:

- Click on a legend item to toggle its visibility on or off. The chart may automatically adjust to best display the visible information.
- Hover over points in a chart to view the exact value of that item at that spot.

The **Filters** section in the middle of the page empowers you to filter the information on the page by = fields, such as **Events, Divisions,** and **Families**. The filter options that display depend on the section of CM Portal you are viewing. The page automatically refreshes as you make your filter selections.

In summary tables:

- Click a column header to sort the table by that column.
- Click the **Gear d** icon to reload a grid, export grid contents to Excel, save your grid configuration, or reset your grid configuration.
- Click the **Eye** icon (next to the Gear icon) to toggle column visibility on and off.
- Click on equipment serial numbers to view detailed information on that piece of equipment. See the EquipmentLink section for more information.
- Click non-zero numbers in grids to view details of all the items that comprise that number.

Alerts in CM Portal fall into one of three statuses, with associated color-coded identifiers:

- **NAR** No Action Required (**Green**)
- **MC** Monitor Compartment (**Yellow**)
- **AR** Action Required (**Red**)

## **EquipmentLink**

EquipmentLink is a serial number-centric view of equipment data, providing the user visibility and access to all logged information pertinent to any piece of equipment for CMAs.

**NOTE:** CloudLink currently only supports the Google Chrome browser.

## **Global Navigation**

Log in to CloudLink with your Username and Password, then click the **[ENTER]** button under **Condition Monitoring**. You will be taken to the **CMA Dashboard** page.

![](_page_6_Figure_4.jpeg)

## **Navigation Bar**

![](_page_6_Picture_205.jpeg)

At the top of the screen is a navigation bar that can be accessed from anywhere in the application. To hide this navigation bar, click the **Arrow e** icon. Click it again to show the navigation bar.

You can connect to other Uptake software products that the dealership utilizes by clicking on the **Equipment** and **Service** links found at the upper left portion of the page.

If you have CMP Admin Access, click the **Admin** link to access and modify users, security settings, and equipment family settings.

Click the Link  $\mathscr{P}$  icon to access admin settings, the main CloudLink landing page, your saved preferences, and an *About* page for the application.

Click the **Printer d** icon to generate a PDF version of the current display.

Use the **Search** menu and text field to search by keyword within **Cases**, **SOS Results**, **Electronic Data**, **Service Letters**, or **Inspections**. Choose an area to search within after typing your search term(s). The areas that display depend on the selection made in the menu.

![](_page_7_Picture_88.jpeg)

Use the **Equipment Search** field to search for specific assets. Click the **Recently Viewed** button to see the most recently viewed equipment.

![](_page_7_Picture_89.jpeg)

## **Condition Monitoring Tab**

Click the **Condition Monitoring** tab to access areas within the **Condition Monitoring** application: **Condition Monitoring Portal**, **SOS**, **Electronic Data**, **Service Letters**, and **Inspections**.

![](_page_7_Picture_90.jpeg)

## **CONDITION MONITORING PORTAL**

The **Condition Monitoring Portal** consists of the following sections:

- CMA Dashboard
- Alerts Review Summary
- CMA Activity Scorecard
- My Cases
- Groups
- Fleet Reports
- CMP Admin

## **CMA Dashboard**

The **CMA Dashboard** displays various views of data about alerts:

- Cases Summary
- Alerts by Data Source
- Alerts by Compartment
- Aging Alerts

Additionally, you see alerts displayed by equipment groups.

![](_page_8_Figure_18.jpeg)

#### **Cases Summary**

![](_page_9_Picture_92.jpeg)

The **Cases Summary** displays a list of CMAs and their corresponding *Active*, *Pending*, and *Closed (30 days)* cases. The *Closed (30 days)*  cases has one column for "w/ Leads" and one for "No Leads."

**NOTE:** SalesLink access is required to view leads.

The numbers in each column indicate the number of cases being worked on by the CMA. Click the number to navigate to a **Case List** page and view details about those cases.

![](_page_9_Picture_93.jpeg)

Use the filters at the top of the page to filter the cases that display. Once you make your selections, click the **Filter** button.

The **Case List** displays information including the **Case Number**, **Status**, **Open Date**, **Closed Date**, equipment details, and customer information.

Click the **Case #** link to see all of the case details. From the Case Detail window, you can attach **Alerts**, **Files**, **Related Data**, and other **Notes**.

![](_page_10_Picture_130.jpeg)

Click on a serial number to view detailed information on that equipment. See the EquipmentLink section for more details.

### **Alerts by Data Source**

![](_page_10_Figure_6.jpeg)

There are four sources of alerts in **CM Portal**:

- Scheduled Oil Sampling (SOS)
- Fault Codes (FC)
- Technical Analysis from inspections (TA)
- Service Letters (SL)

The **Alerts by Data Source** chart lets you see where the alerts in your equipment originated.

#### **Alerts by Compartment**

![](_page_10_Figure_14.jpeg)

**Alerts by Compartment** displays the location of alerts in your equipment. Alerts that do not fall into a single compartment, or that may not have been mapped appropriately, have been assigned to *Other*.

## **Aging Alerts**

![](_page_11_Figure_3.jpeg)

**Aging Alerts** displays all alerts that have not been reviewed in at least seven days since they occurred.

### **Equipment Group Table**

The table at the bottom of the dashboard displays alerts by equipment group.

![](_page_11_Picture_127.jpeg)

Equipment is grouped according to the following:

- **Known Equipment** Equipment with information in DBS
	- o *Equipment in Machine Population*
	- o *Not Monitored*
- **Unknown Equipment** Equipment without information in DBS
	- o *Equipment in Machine Population*
	- o *Not Monitored*
- **EMT** Equipment monitored under various agreements in Uptake's EMT (Equipment Monitoring Toolkit) application.
	- o *CSA Equipment*
	- o *Rental Fleet*
	- o *Custom Subscription*

## **Alerts Review Summary**

The **Alerts Review Summary** (also accessible by clicking the tab at the top of the page) displays the trends of alerts over a selected time range. Alerts are plotted separately by status (**AR**, **MC**, and **NAR**).

![](_page_12_Figure_4.jpeg)

### **Alerts Received**

![](_page_12_Picture_6.jpeg)

The **Alerts Received** chart displays the number of alerts of each status received over the selected time range.

### **Alerts Reviewed**

![](_page_12_Figure_9.jpeg)

The **Alerts Reviewed** chart displays the percentage of alerts of each status reviewed over the selected time range.

#### **Red Alerts Review Timing**

![](_page_13_Figure_3.jpeg)

The **Red Alerts Review Timing** chart displays the percentage of red alerts taking more than a specified amount of time to review.

- o **Green** Reviewed within one day
- o **Yellow** Reviewed within one week
- o **Red** Reviewed after one week

#### **Alerts Review Summary**

The **Alerts Review Summary** table combines the three charts (**Alerts Received**, **Alerts Reviewed**, and **Red Alerts Review Timing**) into one table.

![](_page_13_Picture_120.jpeg)

Click on an alert number in the **Alerts Review Summary** to navigate to the **Alerts** table and view details about those alerts.

![](_page_13_Picture_121.jpeg)

The **Alerts** table displays information about the equipment in which the alert occurred including serial number, make, model, customer information, type, description, and status.

The icons in the **Type** column represent the following

- $\Delta$  (flask) Oil Samples
- $\Box$  (page) Inspections
- $\circledR$  (antenna) Electronic Data
- $\blacksquare$  (envelope) Service Letters

The icons in the **Status** column represent the following:

- $\mathscr K$  (speaker with a slash) Silenced
- $\overline{\mathbf{\Sigma}}$  (hourglass) Outstanding
- $\checkmark$  (checkmark) Reviewed

Click on a serial number to view detailed information on that equipment. See the EquipmentLink section for more details.

## **CMA Activity Scorecard**

The **CMA Activity Scorecard** (also accessible by clicking the tab at the top of the page) helps you analyze overall monthly CMA performance.

![](_page_15_Figure_4.jpeg)

### **Alerts Reviewed**

![](_page_15_Figure_6.jpeg)

The **Alerts Reviewed** chart displays the number of alerts of each type that were reviewed each month, for the selected time range.

#### **Cases**

![](_page_15_Figure_9.jpeg)

The **Cases** chart displays the number of total **Cases**, as well as just the **Cases with Leads**, handled each month, for the selected time range.

#### **Lead Won Amount**

![](_page_16_Figure_3.jpeg)

The **Lead Won Amount** chart displays the dollar amount of the lead won each month, for the selected time range.

### **CMA Activity Scorecard**

The **CMA Activity Scorecard** table combines the first two charts (**Alerts Reviewed** and **Cases**) into one table, along with more detailed information on the status of the leads in the cases.

![](_page_16_Picture_105.jpeg)

Click on an alert number in the **CMA Activity Scorecard** table to navigate to the **Alerts** table and view details about those alerts.

![](_page_16_Picture_106.jpeg)

Click on a case number in the **CMA Activity Scorecard** table to navigate to the **Case List** table and view details about those cases.

![](_page_16_Picture_107.jpeg)

Click on a number in the **Current Status of Leads** section of the **CMA Activity Scorecard** to navigate to the **Opportunities** table and view details about those opportunities.

![](_page_17_Picture_86.jpeg)

## **My Cases**

The **My Cases** page displays your **Case List** in the same format as the **Cases Summary** in the **CMA Dashboard** section.

![](_page_17_Picture_87.jpeg)

Use the filters at the top of the page to filter the cases that display. Once you make your selections, click the **Filter** button.

The **Case List** displays information including the **Case Number, Status, Open Date, Closed Date**, equipment details, and customer information.

## **Groups**

The **Groups** page lets you create equipment groups to monitor. **Global Groups** are seen and editable by everyone. **My Groups** are only editable by you.

![](_page_17_Picture_88.jpeg)

To create a new group in either **My Groups** or **Global Groups:**

- 1. Click the  $+$  **Menu**  $\overline{f}$  icon.
- 2. Enter a **Group Name.**
- 3. Select if the group should be included in the **CMA Dashboard** summary.
- 4. Select the **Group Type.**
- 5. Click **[Save].**

![](_page_18_Picture_146.jpeg)

To add equipment to a group:

- 1. Click the **+ Add Equipment** button when viewing the group.
- 2. Enter your search criteria for the equipment you want to add.
- 3. Click the **Add i** icon for each piece of equipment you want to add.
- 4. Click the **X** icon to close the window.
- 5. Click **[Save].**

![](_page_18_Picture_147.jpeg)

## **Fleet Reports**

The **Fleet Reports** page houses reports that have been created to be sent to customers. To download an Excel version of a report, click the **File** icon in the **File** column of the desired report, if available.

![](_page_18_Picture_148.jpeg)

To create a new report, click the **Add <sup>c</sup>** icon. Enter all desired information for your report.

Reports can be emailed to your customers, and you can choose which sections and which equipment you want to include.

Once you complete the **Customers, Schedule, Customer Email List, Internal Email List, Report Sections,** and **Equipment** sections, click **[Save]** at the top of the screen.

You can view an existing report by clicking on the **Edit** icon in the **Actions** column. This will display the **Report Configuration** tab.

![](_page_19_Picture_90.jpeg)

Once all desired changes have been made, click **[Save]**. To generate or email the report manually, click the **Generate** button.

The **History** tab displays a running history for the current report. Click the **File** icon to download a specific instance of a report. Click the **Envelope** icon to email a specific instance of a report.

![](_page_19_Picture_91.jpeg)

## **CMP Admin**

The **CMP Admin** page allows a CMP Administrator to apply specific soring for alerts by compartment, map components to compartments, and complete other administrative tasks.

![](_page_20_Picture_31.jpeg)

## **EQUIPMENTLINK**

While EquipmentLink is not a stand-alone feature of CM Portal, it is at the heart of the application. Each time you click on a serial number, you are taken to EqiupmentLink. This section gives you access to all of the data that informs the health and history of a piece of equipment.

![](_page_21_Figure_4.jpeg)

## **Condition Monitoring**

The EquipmentLink **Condition Monitoring** page displays equipment health by compartment, outstanding alerts, and event and alert history.

The top of the page displays basic equipment information including serial number, division, family, customer name, alerts, and score. The score is calculated based on the assignments made in the **CMP Admin** pages, where points are allotted for every event type, compartment, and alert.

![](_page_21_Picture_158.jpeg)

Click the **Edit** icon in the **Equipment Health** section to update the **CM Status** or **CM Recommendation.**

This section also displays the location of alerts by compartment.

![](_page_22_Picture_185.jpeg)

The **Equipment Timeline** displays events and alerts along a graph. You can zoom in or out, move forward or backward, plot only certain events, alerts, or reports, and change the viewable timespan. Click an item in the timeline and it will be highlighted in table below the timeline.

![](_page_22_Figure_5.jpeg)

On the **Equipment Timeline,** icons display representing the associated event types:

- $\Delta$  (flask) Oil Samples
- $\Box$  (page) Inspections
- $\circled{?}$  (antenna) Electronic Data
- $\blacksquare$  (envelope) Service Letters
- $\bigcirc$  (empty circle) OLGA
- $\mathcal{K}$  (tools) Work Orders
- $\bullet$   $\bullet$  (briefcase) Cases
- $\circled{1}$  (dollar sign) Leads

Click the tabs below the timeline to filter for desired events. Click the **Case** tab to display cases in a menu.

![](_page_22_Picture_186.jpeg)

The table below the timeline displays the same items shown in the timeline, but in a sortable grid and with more details.

![](_page_23_Picture_40.jpeg)

## **SOS**

The **SOS** section displays all SOS results for the equipment.

![](_page_23_Picture_41.jpeg)

Click into specific compartments to view the latest sample results, with interpretations and analysis histories.

![](_page_24_Picture_41.jpeg)

## **Electronic Data**

The **Electronic Data** section displays all electronic data for the equipment. Use the **Message Type** menu to filter for either messages by type.

![](_page_24_Picture_42.jpeg)

## **Inspections**

The **Inspections** section lists the history of inspections for the equipment. Click an inspection to view the inspection details.

![](_page_25_Picture_42.jpeg)

To submit a new inspection, click the **New Inspection Form** button, and complete all the necessary fields.

![](_page_25_Picture_43.jpeg)

## **Service Letters**

The **Service Letters** section houses all *Outstanding, Completed,* and *Expired* service letter for the equipment. Click on a **PIP Number** to view the service letter details.

![](_page_26_Picture_46.jpeg)

## **OLGA**

The **OLGA** section details any predictions generated by OLGA for the equipment.

![](_page_26_Picture_47.jpeg)

## **Other Sections**

The remaining sections of EquipmentLink, shown in the left navigation panel, round out the history and details of the equipment:

![](_page_27_Picture_162.jpeg)

- **Work Orders –** Displays all work orders for the equipment, viewable by segment or by invoice.
- **Warranty –** Displays all warranties and work orders under warranty.
- **PM/CSA –** Displays all active and complete PM agreements, as well as all work orders under agreements.
- **Quotes –** Displays the latest sales and rental quotes, as well as the latest parts and services quotes.
- **Opportunity –** Displays the latest sales and rental opportunities, as well as the latest parts and services opportunities.
- **Reservations –** Displays the current reservations, as well as waiting list reservations.
- **Transaction Register –** Displays all transaction registers, separated by machine and attachments.

## **GLOSSARY**

#### **A**

#### **Alert**

Notification that provides users with information about what needs to be addressed. In the CM Portal, alerts can come from different sources: oil sample testing, Product Link, and Inspections. They are also coded according to their urgency: AR (Action Required, red), MC (Monitor Compartment, yellow), and NAR (No Action Required, green).

#### **AR**

Action Required (often displayed in red) – Alert indicating that immediate action is needed.

#### **F**

#### **FC**

Fault Code

#### **M**

#### **MC**

Monitor Compartment (often displayed in yellow) – Alert that calls for more observation but not immediate action.

#### **N**

### **NAR**

No Action Required (often displayed in green) – Alert that can be ignored.

#### **O**

#### **OLGA**

Online Lead Generation Analyzer – Application that uses telematics and dealer data to predict when equipment will need maintenance or repairs.

#### **P**

#### **PL**

Product Link – A remote monitoring and telematics system for Caterpillar equipment that wirelessly transmits small data sets such as events/faults, operating hours, location, etc.

#### **S**

### **SL**

Service Letter

#### **SOS or S.O.S.**

Scheduled Oil Sampling – Caterpillar's Scheduled Oil Sampling (S.O.S.) service (of oil and coolant) is a network of laboratories operated by Caterpillar and its dealers, located throughout the world. These laboratories are intended to provide a consistent analysis methodology and store analysis results in a common database. All SOS lab results are also reviewed manually by an SOS analyst, who will provide an overall evaluation of the sample (no action required, monitor condition, or action required), optional textual comments, and a service recommendation, if applicable.

**T** 

#### **TA**

Technical Analysis (Inspection)

**U** 

#### **UC**

Undercarriage